# **Configuring External Authentication**

**7**

This chapter discusses adding external authentication. External authentication allows users—other then the default admin—to login and use IS1200 services.

External Authentication can be configured using either *Web-Admin* or the *Command Line Interface* (CLI). Once configured, administrators—and other users—signing in to IS1200 are authenticated by standard network external services such as *Active Directory* (AD) or *Network Information Services* (NIS). This keeps the IS1200 secure when multiple users access its services.

Topics include:

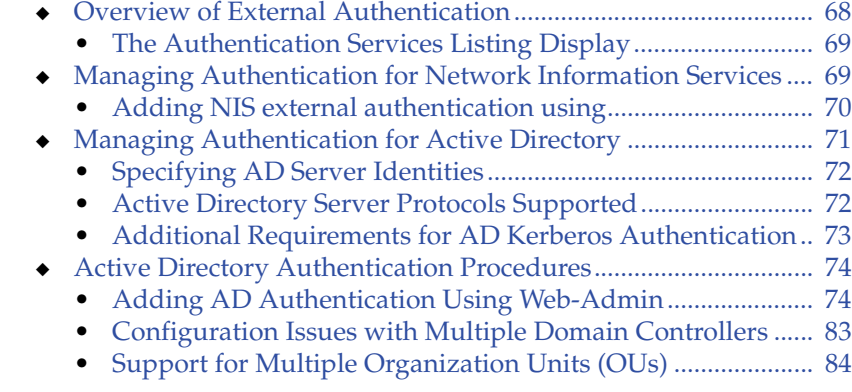

# **Overview of External Authentication**

When the IS1200 is first installed, only two users—root and admin—can login and use the system. In normal use, other users may need access to the IS1200. Ideally a standard, IT administered, network authentication system is the best solution to validate these other users.

Setting up *external* authentication ensures only authorized users and applications can access the IS1200, and allows centralized management of the user database.

Besides controlling user login, external authentication can also control file access—when displaying search results or applying actionable services—through policy groups. To grant or deny file access privileges to a user, or group, the IS1200 needs to be able to identify and authenticate them. For more information, see "Policy Groups: Authorization Policies" on page 183.

The IS1200 supports external authentication using:

- ◆ *Network Information Services* (NIS)
- Active Directory (AD) using AdvancedAD (Kerberos) protocols

When external authentication is configured, the server does the following:

- Checks the appropriate authentication server to validate all users that login.
- If access checking is enabled (see "Controlling ACL Checking" on page 447 and "Turning Search ACL Checks ON or OFF" on page 432 for more information), the system filters search results based on the user login ID, the policies you set, and the file permissions. For information on policies, see "About Policies and Policy Groups" on page 184.

In addition, configuring external authentication enables you to view user and group names when you create audit reports and coalescence reports.

**Note:** Authentication configuration is not saved when server configuration is backed up. After restoring a system configuration, you must reconfigure all external authentication servers. See "Administration:

Backup, Licenses, and Health" on page 309 for more information.

### **The Authentication Services Listing Display**

To manage Authentication Services, from the *Web-Admin* navigation pane under *Authentication*, click **Dir. Server Dashboard**. The *Authentication Manager* page appears.

#### > Authentication Manager

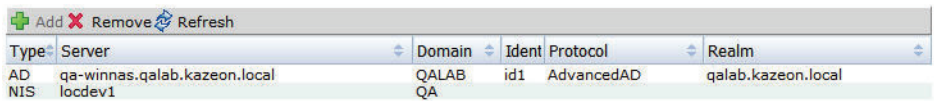

#### **Figure 23 Authentication Manager Pane**

The listing below the toolbar displays the currently configured authentication services and the following information for each:

**Type**. Displays authentication directory type (NIS or AD).

**Server**. The name of the NIS or AD server.

**Domain**. The NIS or AD domain name.

**Identity**. The identity name (from the Identity Vault) used to access this service.

**Protocol**. The type of authentication protocol used to communicate with the authentication service. For example, *AdvancedAd*, or *Kerberos*.

**Realm**. The Kerberos realm the authentication server applies to.

This field is only used for AdvancedAD and Kerberos protocols.

# **Managing Authentication for Network Information Services**

*Web-Admin* can configure, view, and remove authentication for *Network Information Services* (NIS). Only one NIS server may be added.

# **Adding NIS external authentication using**

1. From the *Web-Admin* navigation pane, click **Add NIS Server** under *Authentication* to go directly to the dialog in the next step, or click **Dir. Server Dashboard** to open the *Authentication Manager* pane.

#### > Authentication Manager

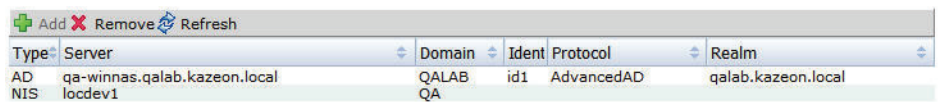

### **Figure 24 Authentication Manager Pane**

2. From the *Authentication Manager* pane, click **Add** in the toolbar. The *Add Authentication dialog* opens.

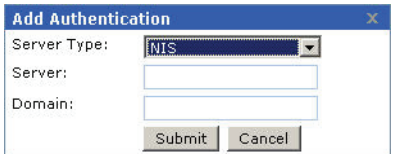

- 3. In the *Add Authentication* dialog, select **NIS** from the *Server Type* drop-down list
- 4. Specify values for the following fields:

**Server**. Enter the name of the NIS server to add.

**Domain**. Enter the name of the NIS domain.

5. **Submit**. Click to add the authentication service.

Any existing NIS external authentication configuration is replaced when a new NIS authentication service is added.

### **To remove external authentication for NIS using** *Web-Admin*

- 1. From the listing below the toolbar of the *Authentication Manager*  page, select the authentication configuration to remove.
- 2. From the tool bar, click **Remove**. The system removes the authentication configuration.

# **To configure NIS external authentication using the CLI**

- 1. Login to the CLI as admin.
- 2. To add NIS authentication with a username, enter the following command:

add authentication nis domain <domainName> server <serverName>

#### Where:

 $\le$  domainName $>$  is the hostname or IPv4 address of the NIS domain <serverName> is the hostname or IPv4 address of the server hosting the NIS service

# **Managing Authentication for Active Directory**

Both *Web-Admin* and the *Command Line Interface* can be used to configure, view, and remove external authentication for *Active Directory* (AD) services. The IS1200 supports AD servers on Windows 2000 and Windows 2003. Use the following guidelines to successfully configure authentication for AD:

- There must be both an operating DNS server and an AD server. Typically, they are the same server.
- For Windows 2000, authorized users must either be members of the Administrators group or have explicit rights to add clients to the domain.
- The following ports must be open on the AD server to insure all the communications necessary between the AD server and the IS1200.

| <b>Service</b> | Port | <b>UDP</b> | <b>TCP</b> | <b>Comments</b>                        |
|----------------|------|------------|------------|----------------------------------------|
| LDAP           | 389  | χ          | X          | UDP - Get Site Info                    |
| Kerberos       | 88   | χ          | X          |                                        |
| KPassword      | 464  | X          | χ          | TCP - Used for Big PACs                |
| <b>SNTP</b>    | 123  | χ          |            | <b>Optional Time Sync</b>              |
| <b>DNS</b>     | 53   | χ          | X          | TCP - Used for Big responses           |
| SMB MS-RPC     | 445  |            | X          |                                        |
| <b>SMB</b>     | 139  |            | X          | Older NTLM pass-through authentication |
| <b>HTTP</b>    | 80   |            | χ          |                                        |
| GC             | 3268 | χ          | χ          | Global catalog lookups                 |

**Table 11 Active Directory Ports Required to be Open for IS1200 Communications**

For Windows 2003, authorized users must either have explicit rights to add clients to the domain, or they must be members of the *Account Operators* group, *Domain Power Users* group, or *Administrators* group.

Only one AD server may be added. Any existing AD external authentication configuration is replaced when a new AD authentication service is added.

## **Specifying AD Server Identities**

When configuring Active Directory (AD) external authentication, an account (a username and password from an AD server) must be provided to the IS1200 to use when communicating with the AD server. That account must have sufficient privileges to allow the IS1200 to join the AD domain. Usually this means that account has administrator status.

Joining an AD domain enables the IS1200 to use the AD server to authenticate other users that log in to the IS1200 to search for information or create reports. It also allows the system to list user names in reports and to filter search results based on authorization rules or file permissions.

AD authentication is configured from the CLI or *Web-Admin* using identities.

An *identity* is an AD account (user name and password) stored in the IS1200 *Identity Vault* under an identity name. That identity supplies the IS1200 with the necessary username and password whenever the server accesses the AD server. Using identities is required for security reasons with AD authentication. For information on how to set up an identity, see "Adding Identities to the Identity Vault" on page 89

# **Active Directory Server Protocols Supported**

The IS1200 supports Windows domain AD authentication for Windows operating systems using the following protocols:

**Note:** The system stores all identities in the *Identity Vault* in an encrypted form using the cluster key. If the cluster is changed, all identities must be re-added.

- *Advanced AD An implementation of AD using Kerberos that* does not require fully-qualified host names. When configured (along with the correct DNS settings), it allows automatic server discovery when only the domain is provided while adding new authentication servers.
- *Kerberos* The Kerberos version 5 authentication protocol is the default for network authentication on Windows 2003 computers.

Kerberos uses fully-qualified domain names.

Windows 3.11, Windows 95, Windows 98, and Windows NT 4.0 use the NTLM protocol for network authentication in Windows 2000 domains. Computers running Windows 2000 use NTLM when authenticating with servers using Windows NT 4.0 and when accessing resources in Windows NT 4.0 domains. However, the protocol of choice in Windows 2000 is Kerberos version 5.

### **Additional Requirements for AD Kerberos Authentication**

AdvancedAD and Kerberos authentication have the following additional system requirements:

For both AdvancedAD and Kerberos, one DNS server in your organization must support reverse DNS lookups:

- If a DNS server is already configured in your IS1200 /etc/resolv.conf DNS name resolution file, the IS1200 uses this server. DNS settings should be pre-configured using the /sbin/kaz\_setup.pl initialization script.
- ◆ If the Windows AD server is also a DNS server (supporting reverse DNS lookups), the IS1200 adds an entry to /etc/resolv.conf for the Windows AD server.
- If neither a) nor b) above apply, then  $/etc/resolv$ .conf must have an entry added for a DNS server that supports reverse DNS lookups.

The entry should be similar to the following. Substitute the IP address in the following example with an IP address provided by your system administrator:

Example: nameserver 10.11.12.13

For Kerberos only, the IS1200 hostname must be a fully-qualified host name and its domain name must match the *Windows 2000 AD* server domain name. (From the CLI, type hostname -f to view the current

IS1200 host name and ensure it is fully qualified—for example g11.kazeon.local and not a short version like g11.) If the IS1200 hostname is a short name, run the kaz update.pl script to fix the host name. See "Authentication Problems" on page 473 for more details on using kaz update.pl.

# **Active Directory Authentication Procedures**

The following procedures are available to manage AD authentication on the IS1200:

# **Adding AD Authentication Using** *Web-Admin*

1. From the *Web-Admin* navigation pane under *Authentication*, click **Add AD Server** to go directly to the dialog box in the following step, or click **Dir. Server Dashboard** to open the *Authentication Manager* pane and then click **Add** in the tool-bar.

#### > Authentication Manager

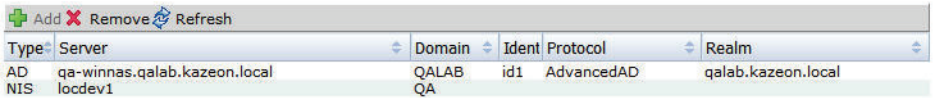

#### **Figure 25 Authentication Manager Pane**

2. **Server type**. Select *Active Directory* from the drop-down menu.

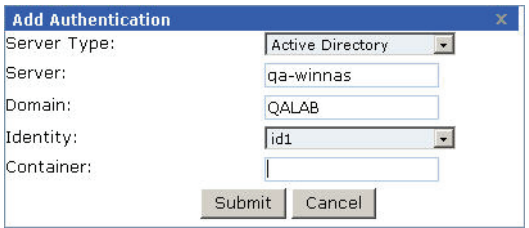

- 3. **Server**. Enter the name of the AD server. When *AdvancedAD* is configured, the server name is optional, if omitted AdvancedAD attempts to automatically discover the server name. The IP address of the DNS server must be correctly configured for this feature to function.
- 4. **Domain**. Enter the *Active Directory* domain name.

5. **Identity**. Select an identity from the drop-down menu for the IS1200 to use when accessing the AD server. For more information, see "The Identity Vault" on page 87.

**Note:** The username stored in the identity must have sufficient privileges to allow the IS1200 to join the AD domain. Usually this means that account has administrator status.

- 6. **Container**. Optional, container name for the *Active Directory*  organizational unit, with hierarchical containers separated by slashes. See "Support for Multiple Organization Units (OUs)" on page 84 for more details.
- 7. **Submit**. Click to add the authentication service.

**Note:** To replace an existing AD Authentication, you must first remove the current AD Authentication and then add a replacement.

8. Proceed to "Verifying Active Directory Configuration" on page 76 and verify the AD configuration.

### **To configure AD external authentication using the CLI**

- 1. Log in to the *Command Line Interface* as admin.
- 2. Enter the following command:

```
add authentication active-directory domain 
  <domainName> [server <serverName>] identity 
  <identityName>
```
#### Where:

<domainName> is the hostname of the AD domain <serverName> is the hostname of the server hosting AD, [optional for AdvancedAD]  $\leq$ identityName $>$  is an identity already stored in the IS1200 *Identity Vault*.

3. Proceed to "Verifying Active Directory Configuration" (immediately below) and verify the AD configuration.

## **Verifying Active Directory Configuration**

After configuring AD authentication from *Web-Admin* or the *Command Line Interface*, verify the configuration. In the examples below, the AD server name is qa-winnas with IP address 10.10.140.3, and the domain name is qalab.kazeon.local. The hostname for the IS1200 is myok1, and the IP address is 10.10.140.100. Identity is myidentity. The procedure used depends on the authentication protocol required. Refer to the appropriate procedure below.

## **Verifying Advanced AD and Kerberos Protocol**

To verify AdvancedAD using Kerberos protocol, do the following:

1. (*For AD Kerberos only*)

Ensure the hostname -f command resolves to a fully qualified domain name (FQDN) (if it does not, run kaz updatehosts.pl to fix the host entry).

For example:

```
# hostname -f
myok1
# /opt/openkaz/bin/kaz_updatehosts.pl
Setting fully-qualified hostname as myok1.kazeon.local
# hostname -f
myok1.kazeon.local
```
2. Ensure the AD server is ping-able, using both the short domain name, the FQDN, and that both ping to the same IP address. In the example below qa-winnas, qa-winnas.qalab.kazeon.local, and 10.10.140.3 are all ping-able:

```
[root@myok1 root]# ping qa-winnas
PING qa-winnas.kazeon.local (10.10.140.3) 56(84) bytes of data.
64 bytes from qa-winnas.qalab.kazeon.local (10.10.140.3): icmp_seq=1 ttl=127 
   time=0.145 ms
64 bytes from qa-winnas.qalab.kazeon.local (10.10.140.3): icmp_seq=2 ttl=127 
   time=0.139 ms
--- qa-winnas.kazeon.local ping statistics ---
2 packets transmitted, 2 received, 0% packet loss, time 999ms
rtt min/avg/max/mdev = 0.139/0.142/0.145/0.003 ms
[root@myok1 root]# ping qa-winnas.qalab.kazeon.local
```

```
PING qa-winnas.kazeon.local (10.10.140.3) 56(84) bytes of data.
64 bytes from qa-winnas.qalab.kazeon.local (10.10.140.3): icmp_seq=1 ttl=127 
   time=0.145 ms
64 bytes from qa-winnas.qalab.kazeon.local (10.10.140.3): icmp_seq=2 ttl=127 
   time=0.139 ms
--- qa-winnas.kazeon.local ping statistics ---
2 packets transmitted, 2 received, 0% packet loss, time 999ms
rtt min/avg/max/mdev = 0.139/0.142/0.145/0.003 ms
```
3. Ensure the DNS server supports forward DNS lookups for both the short host name and the fully-qualified host name and both resolve to the same IP address. In the example below, using the DNS lookup command host for the AD server qa-winnas and qa-winnas.qalab.kazeon.local both resolve to 10.10.140.3. In this example the short domain name may actually resolve to a different domain (qa-winnas.kazeon.local instead of qa-winnas.qalab.kazeon.local), but this is acceptable as long as the forward DNS lookup using the fully-qualified host name of qa-winnas.qalab.kazeon.local also works:

```
[root@myok1 root]# host qa-winnas
qa-winnas.kazeon.local has address 10.10.140.3
[root@myok1 root]# host qa-winnas.qalab.kazeon.local
qa-winnas.qalab.kazeon.local has address 10.10.140.3
```
4. Ensure that the DNS server supports reverse DNS lookups for the IP address obtained from the DNS forward name lookup in the previous step. In our example, the forward DNS lookup in the step above returns IP address 10.10.140.3, and so in this step, using the host command for 10.10.140.3 should resolve to the fully-qualified host name:

```
[root@ChyeLinok1 root]# host 10.10.140.3
3.140.10.10.in-addr.arpa domain name pointer qa-winnas.qalab.kazeon.local.
```
It is important to ensure that the reverse DNS name lookups resolve to exactly the above convention of <server>.<domain> where <server> is the name of the AD server and <domain> is the name of the AD domain. Therefore, in this example, if the reverse DNS lookup resolves to a different domain like qa-winnas.kazeon.local or qa-winnas.kazeon.com, Kerberos will not work. The DNS administrator should add the correct entry to the database and before attempting AD configuration again.

5. Ensure the DNS Server is in the same AD domain as the AD server. Kerberos may not accept DNS query results from a DNS server in another un-trusted domain.

## **Troubleshooting Adding Authentication Errors**

The following messages may appear when using the add authentication command:

#### **Table 12 Add Authentication Trouble-shooting Errors**

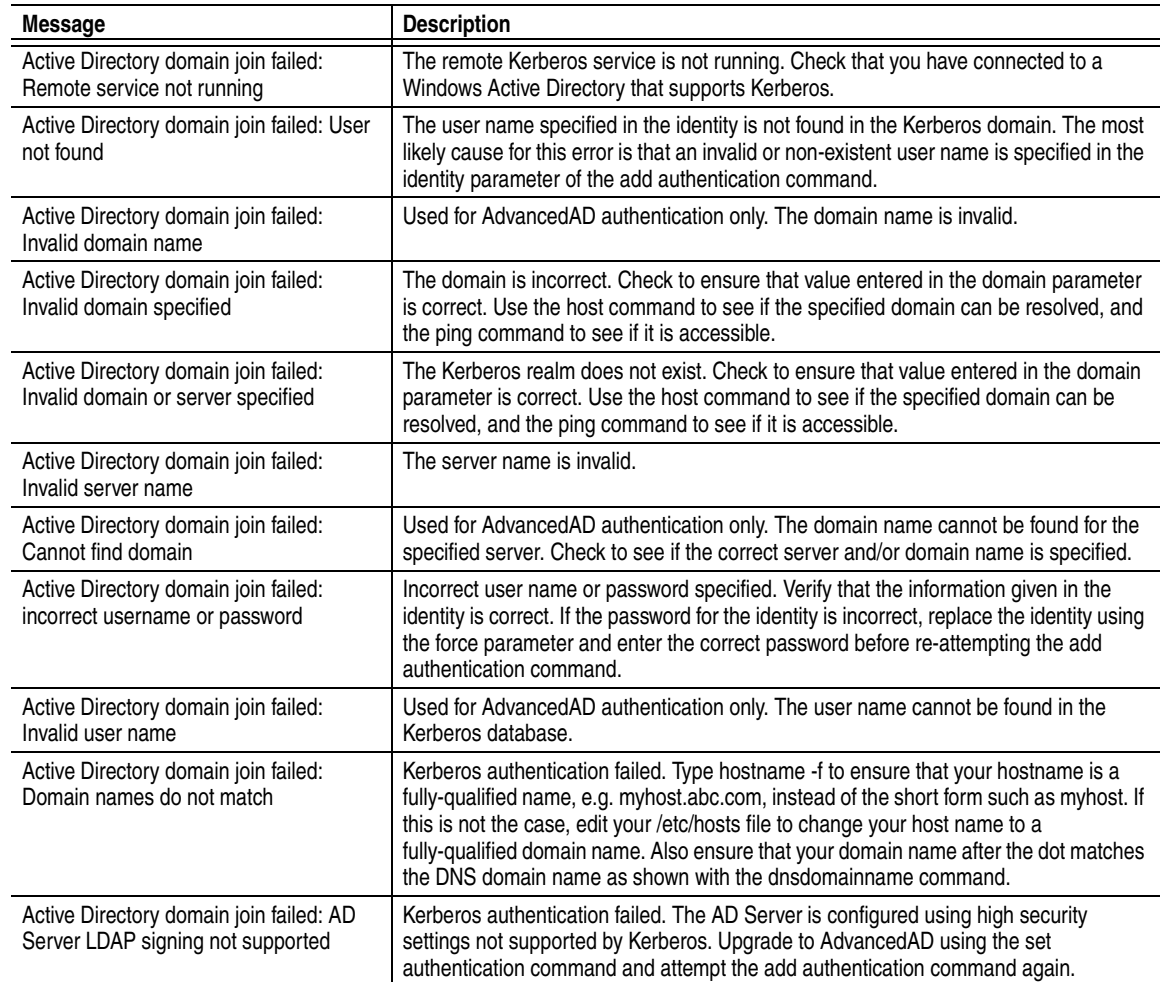

# **Table 12 Add Authentication Trouble-shooting Errors**

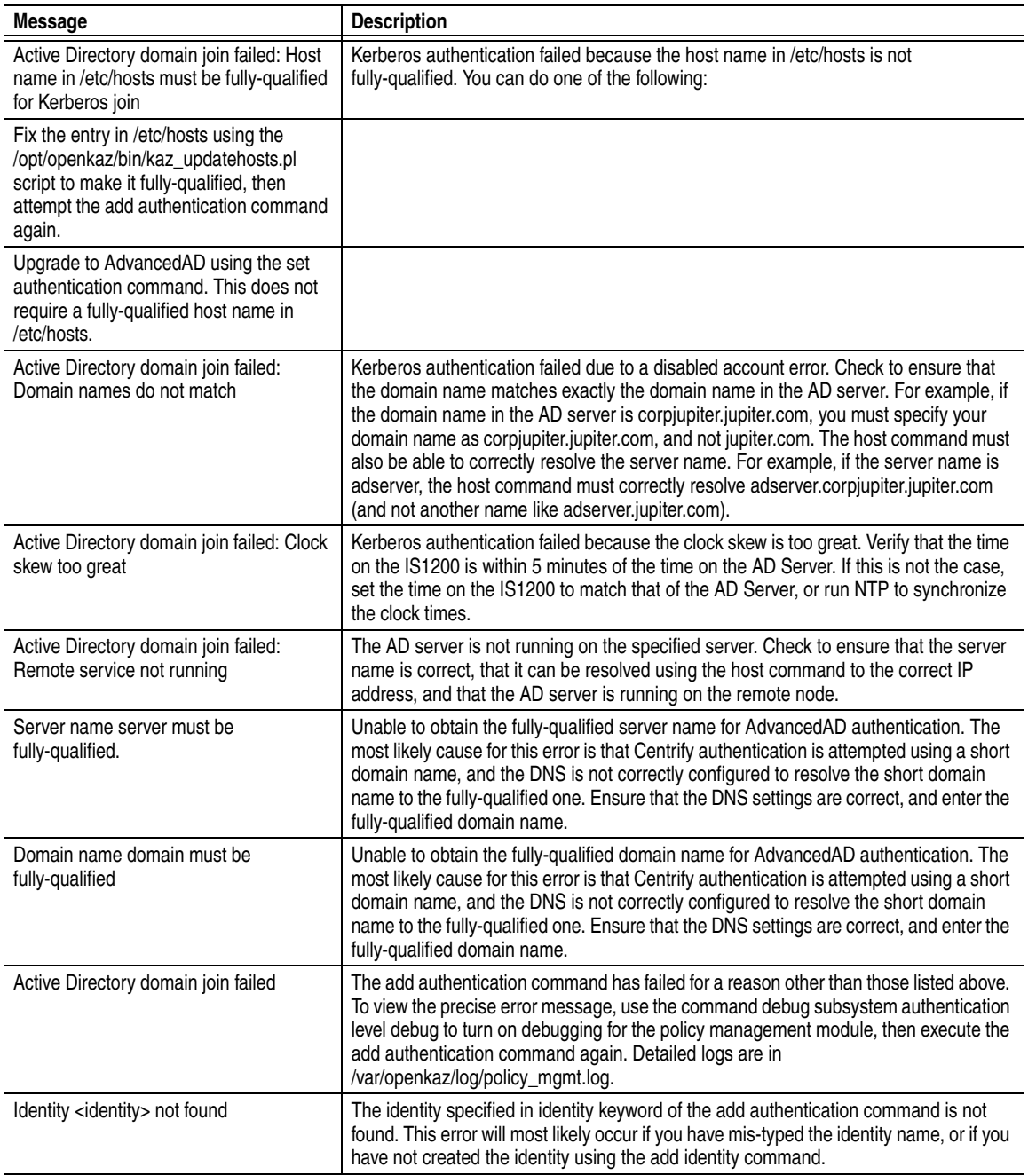

#### **Table 12 Add Authentication Trouble-shooting Errors**

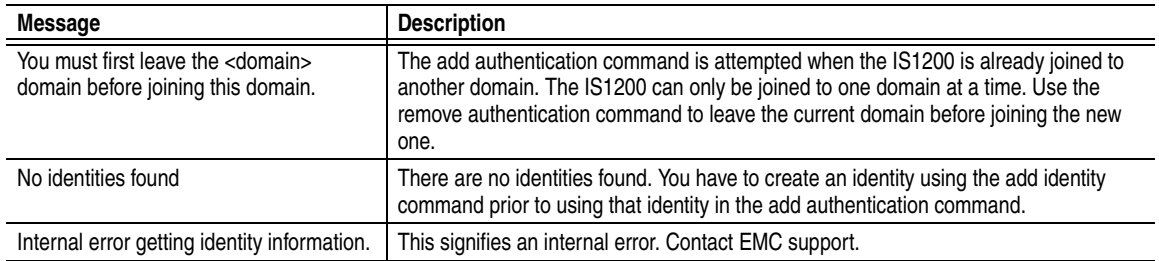

### The following messages may be displayed after a

remove authentication active-directory command:

### **Table 13 Add Authentication Trouble-shooting Errors**

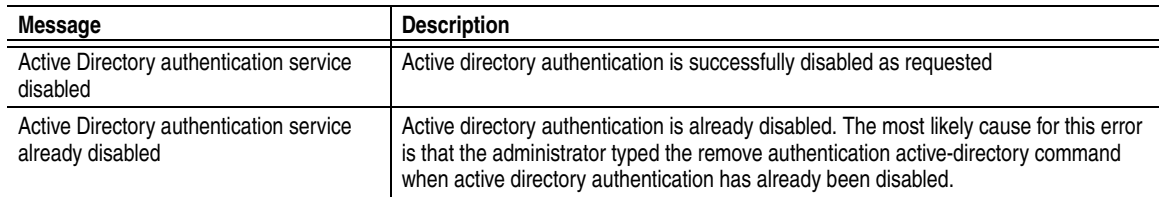

### The following messages may be displayed after a

test authentication active-directory command:

### **Table 14 Add Authentication Trouble-shooting Errors**

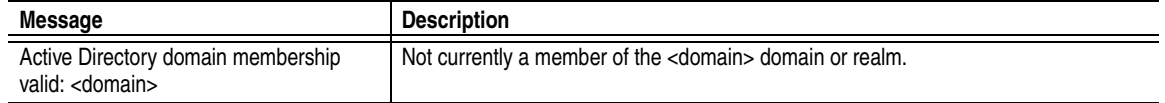

## The following messages may be displayed after a set authentication command:

### **Table 15 Add Authentication Trouble-shooting Errors**

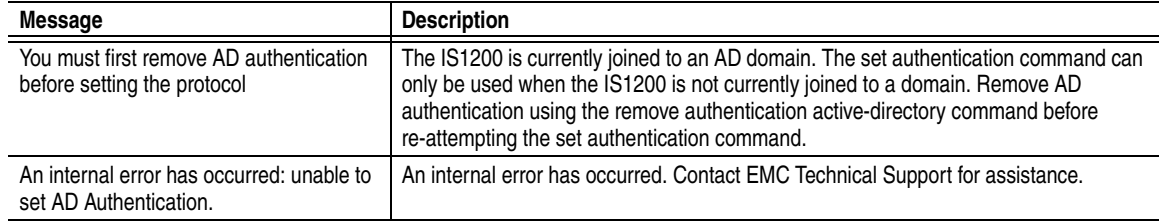

**Policy Manager Debugging.** Error messages like "Active Directory domain join failed" are used to present a more user-friendly version of the less commonly encountered error messages to the user. To see the precise cause of the error, you can turn on debugging to view the precise error message that is displayed by the policy management module. For example, the following command in the CLI can be used to turn on debugging for the policy manager:

debug subsystem authentication level debug

Enter the add authentication command again after turning on debugging. The debugging messages from the policy manager can then be found in

/var/openkaz/log/policy\_mgmt.log.

#### **To remove AD external authentication using** *Web-Admin*

- 1. From the list beneath the toolbar of the *Authentication Manager*  page, select the authentication configuration to remove.
- 2. From the tool-bar, click **Remove**.

The system removes the authentication configuration.

#### **Overriding the current AD communication protocol using Linux**

The set authentication command allows administrators to force authentication communications to use a specific protocol, however, before using this command the administrator must be completely familiar with the configuration limitations detailed in "Managing Authentication for Active Directory"

Use the command as follows:

set authentication active-directory protocol <protocol>

### Where:

 $<$ protocol $>$  = advanced AD, kerberos, or none.

If the value is set to none, the server reverts to automatically determining the best authentication protocol.

### **Checking the current AD communication protocol using Linux**

Linux administrators may check the current AD protocol using the following command.

```
sysprompt> show authentication protocol
```
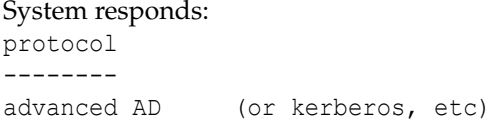

### **Managing AD authentication using the CLI**

To change the current authentication server to a different server, the existing AD authentication must first be removed.

Do the following to change to a new AD server:

- 1. Log in to the server as admin.
- 2. To check the current authentication settings, enter:

show authentication details

#### The server responds:

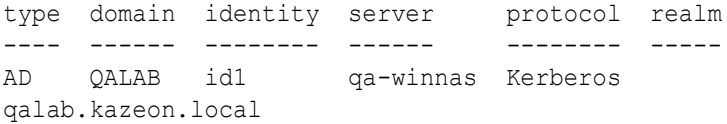

3. To remove the current AD (or NIS) authentication, enter:

remove authentication active-directory (or nis)

#### The server responds:

OK

OK

[220] Active Directory authentication service disabled

4. To check that an AD (or NIS) service was removed, enter:

show authentication details

#### The server responds:

[220] No authentication servers configured.

- 5. To add the new AD (or NIS) authentication, see one of the following:
- ◆ "To configure NIS external authentication using the CLI"
- ◆ "To configure AD external authentication using the CLI"

### **Configuration Issues with Multiple Domain Controllers**

For installations using AdvancedAD in domains with multiple *Domain Controllers* (DCs), procedures are available allowing administrators to limit the DCs the IS1200 uses for authentication. Errors may occur when a limited set of DCs have had "ports opened" to allow IS1200 access, and the IS1200 has no way of knowing which DCs to work with. Additionally, they occur on slow networks and when DCs are off-line for maintenance or other issues.

Errors reported in these situations appear in log entries similar the following.

```
Jan 8 18:12:57 foo1 adclient[13601]: DEBUG <fd:17 get object> base.bind.ad 
   Connecting to dc3.testdomain.acme.com:389
Jan 8 18:12:57 foo1 adclient[13601]: DEBUG <fd:17 get object> base.bind.ldap 
   dc3.testdomain.acme.com:389 fetch dn="" filter="(objectclass=*)"
Jan 8 18:13:02 foo1 adclient[13601]: DEBUG <fd:17 get object> base.osutil fetch 
   : Can't contact LDAP server (reference base/ldapbind.cpp:151 rc: -1)
Jan 8 18:13:02 foo1 adclient[13601]: DEBUG <fd:17 get object> base.bind.ad 
   Failed to connect to dc3.testdomain.acme.com:389: fetch : Can't contact LDAP 
   server
```
Use the following steps to restrict the IS1200 to specific DCs in a given domain:

- 1. Suspend any current basic or deep classifications.
- 2. If authentication was previously added, remove it.
- 3. Login as root user to IS1200.

#

- 4. Change directory (cd) to /etc/centrifydc
- 5. Edit the centrifydc.conf file as follows: You will find lines similar to the follow:

# Specify dc and gc hostnames if your DNS isn't configured correctly # for AD. This is not recommended for production systems, since AD # automatically updates DNS with failover and replica systems and optimizes # for your site location. This is provided mostly for evaluation systems # which are using Unix DNS and can't add the \_ldap and \_gc service records # # dns.dc.<domain.name>: <hostname> [hostname] ... # dns.gc.<domain.name>: <hostname> [hostname] ...

```
#
# Example:
# dns.dc.acme.com: anvil.acme.com coyote.acme.com
# dns.gc.acme.com: roadrunner.acme.com
#
# Note the hostname must resolve in DNS or be entered in /etc/hosts
#
                             To restrict DC's host1.acme.com and host2.acme.com on a 
                             domain called acme.com, add the following line to those above 
                             and save the file on all nodes:
                                dns.dc.acme.com: host1.acme.com host2.acme.com
                             Now add authentication using AdvancedAD protocol. 
                             (continued next page)
                          6. If user login (using AdvancedAD) takes a very long time and the 
                             user belongs to large number of groups, do the following.
                             a. Login as root user.
                             b. Change directory (cd) to /opt/openkaz/etc/
                             c. Edit the file nsswitch.conf.centrifydc as follows:
                             Replace the line:
                                    group: files centrifydc compat
                             With:
                                 group: files compat
                             If AD authentication has already been added using AdvancedAD, 
                             then modify one more file.
                             a. Change directory (cd) to /etc
                             b. Edit the file nsswitch.conf as follows:
                             Replace the line:
                                 group: files centrifydc compat
                             With:
                                 group: files compat
```
# **Support for Multiple Organization Units (OUs)**

By default, an *Active Directory* (AD) server responds to a client computer login request, by joining the client to the *Organizational Unit* (OU) under the requested domain.

A more complex organization may need to have a more sophisticated structure and organize the computers into different domains, possibly in a hierarchy. For example, a holding company (*ACME Conglomerates*) may have business units each with their own domains (*BusUnit1, BusUnit2*, etc). Each business unit may also have it's own AD server and business hierarchy (with corresponding organizational units such as *Marketing*, *HR*, *Accounting*, etc). When a marketing client computer requests authentication from the BusUnit1 AD server, it may need to be placed in the *BusUnit1-Marketing*  domain, rather then just a *BusUnit1* domain.

To do this, specify the container command to override the default OU. For example, to join a client to the *BusUnit1/Marketing* domain, use the add authentication command as follows:

add authentication active-directory

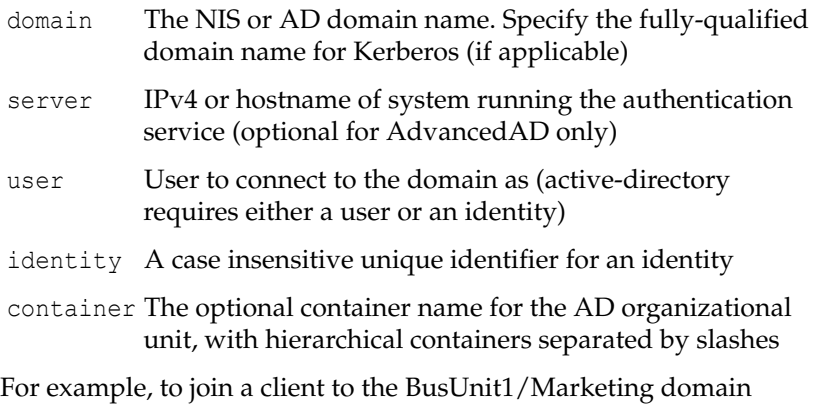

using an identity:

add authentication active-directory domain adtest.com server ad140 identity adtestid container BusUnit1/Marketing

#### **Organizational Unit Persistence**

Note the following Windows AD server behavior with respect to OU's:

After a client joins a certain domain (and OU), it will always rejoin the same domain regardless of the OU specified, unless the AD Server OU registration entry is specifically deleted. For example, if a client previously joined the *BusUnit1* domain, it will always rejoin the *BusUnit1* domain on subsequent log ins. Likewise, if a client joined the *BusUnit1/Marketing* domain, it will rejoin the *BusUnit1/Marketing* domain on subsequent log ins even if the container option is not specified in subsequent add authentication commands.

To force a client to join a different domain (different from its last log in), an administrator must log in to the Windows AD Server and delete the registration entry for the computer. For example, to join *JohnSmith* to the *BusUnit1/Accounting* domain after he has already joined *BusUnit1/Marketing*, delete the *BusUnit1/Marketing* entry by selecting that entry and clicking **Delete** as shown below:

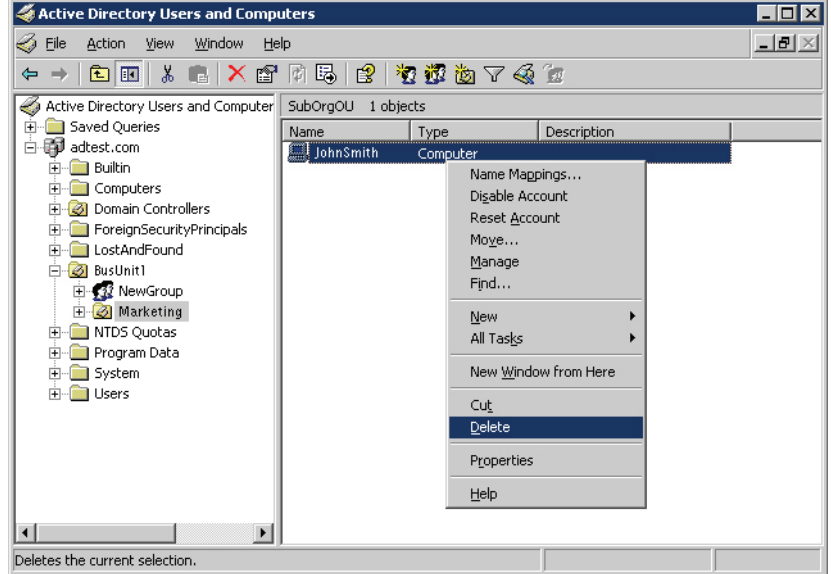

**Figure 26 Active Directory Users and Computer Interface**